#### **ROTEIRO PARA SOLICITAÇÃO DE GMOV**

Entra no site:

#### SEI.DF.GOV.BR

Usuário: 552(matrícula) (obs.: se a matrícula for

com menos de 7 dígitos acrescentar o número 0 depois do 2)

Senha: mesma de acesso aos computadores OU 6 primeiros

dígitos do CPF

órgão: SES

Abrirá a seguinte pagina ,clica em INICIAR PROCESSO

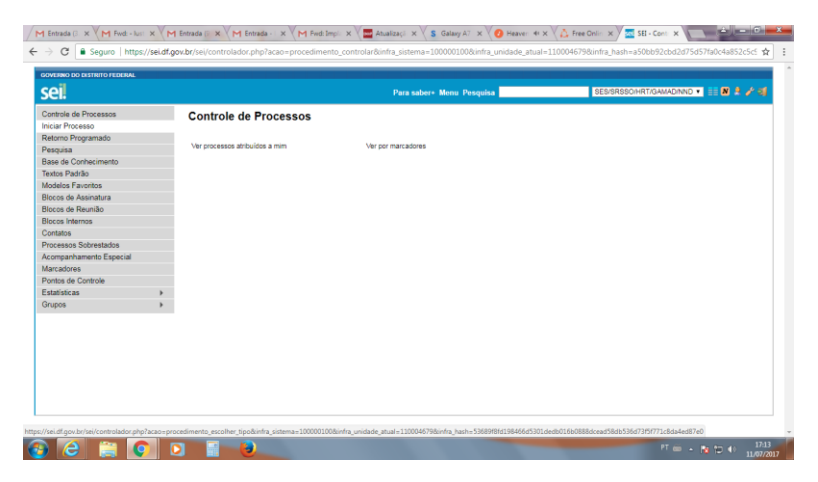

ESCOLHA O PROCESSO :

PESSOAL :ATUALIZAÇÃO CADASTRAL

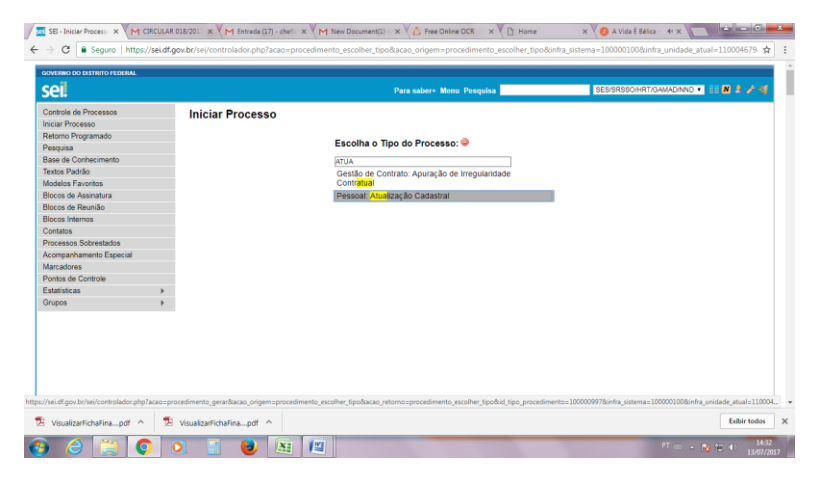

IRA ABRIR A SEGUINTE PAGINA ,PREENCHE OS ITENS:

ESPECIFICAÇÃO:RENOVAÇÃO DO GMOV

INTERESSADO:NOME DO SERVIDOR

#### NIVEL DE ACESSO:RESTRITO

#### Clica em SALVAR.

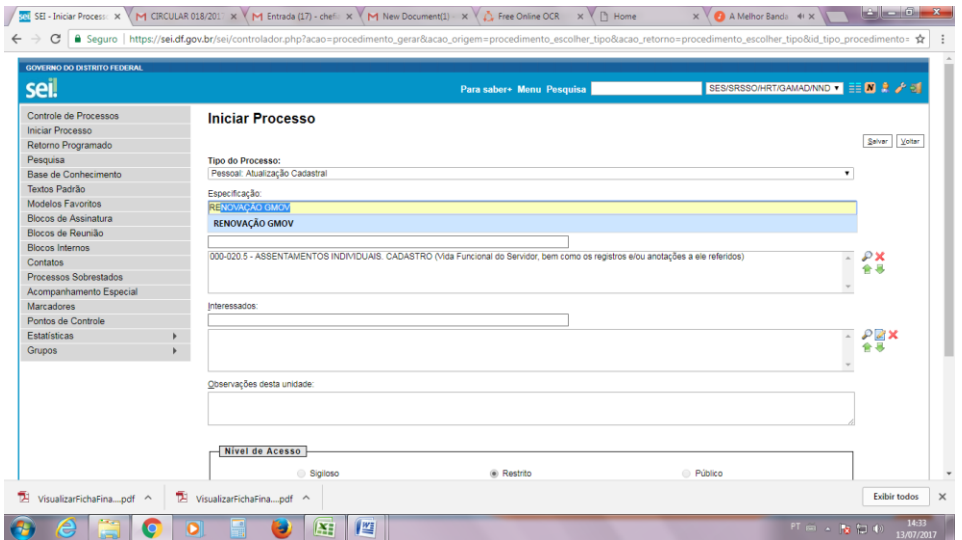

# IRÁ ABRIR ESSA PAGINA:

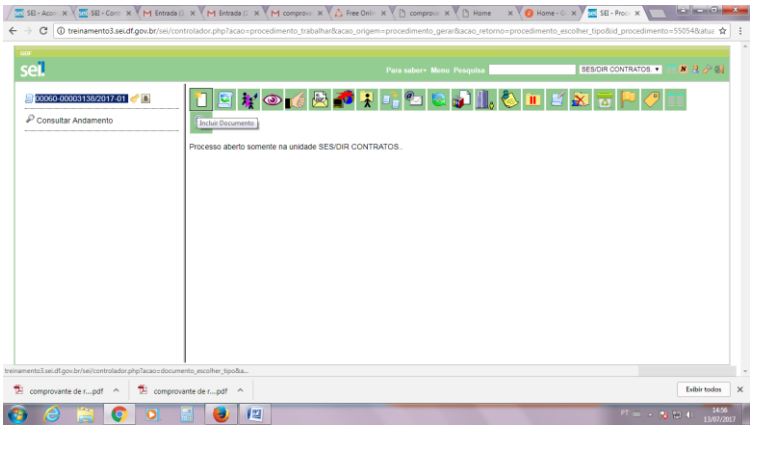

CLICA NA IMAGEM<sup>IC</sup> IRA APARECER ESSA PAGINA:

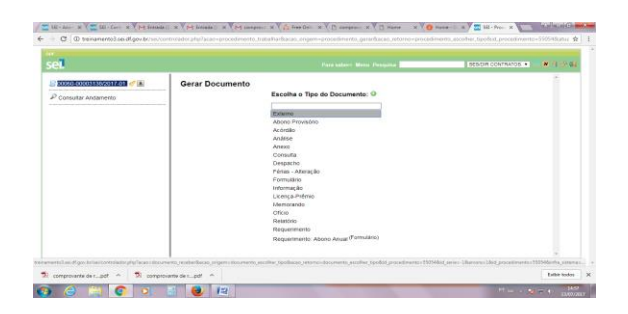

## CLICA EM EXTERNO E IRÁ ABRIR ESSA PAGINA**:**

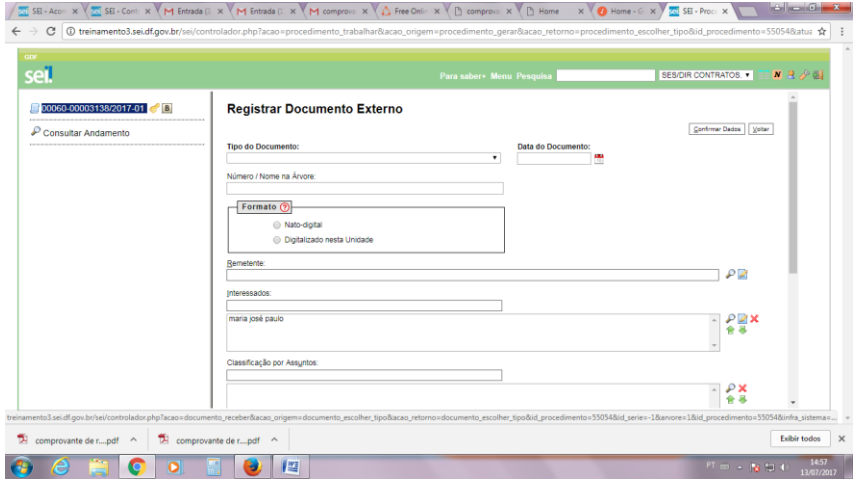

#### **PREENCHE OS DADOS:**

TIPO DE DOCUMENTO: COMPROVANTE NUMERO/NOME DA ARVORE: ESCREVA O NOME DO COMPROVANTE(LUZ,AGUA OU DECLARÇÃO DE IMPOSTO DE RENDA) FORMATO :DIGITALIZADO NESTA UNIDADE(QDO E DIGITALIZADO PELO SERVIDOR)

 NATO-DIGITAL:ARQUIVO QUE JÁ VEIO DIGITALIZADO INTERESSADO:NOME DO SERVIDOR

NIVEL DE ACESSO: RESTRITO - INFORMAÇÃO PESSOAL

ANEXAR ARQUIVO

CONFIRMA DADOS.

IRÁ APARCER ESSA PAGINA:

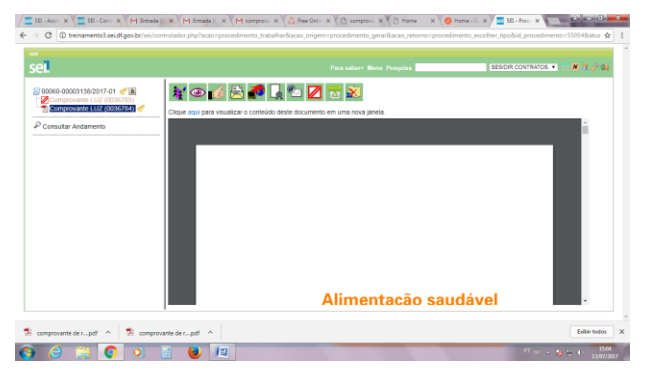

CLICA NOVAMENTE NO NUMERO DO PROCESSO E IRÁ RETORNAR PARA A SEGUINTE PAGINA:

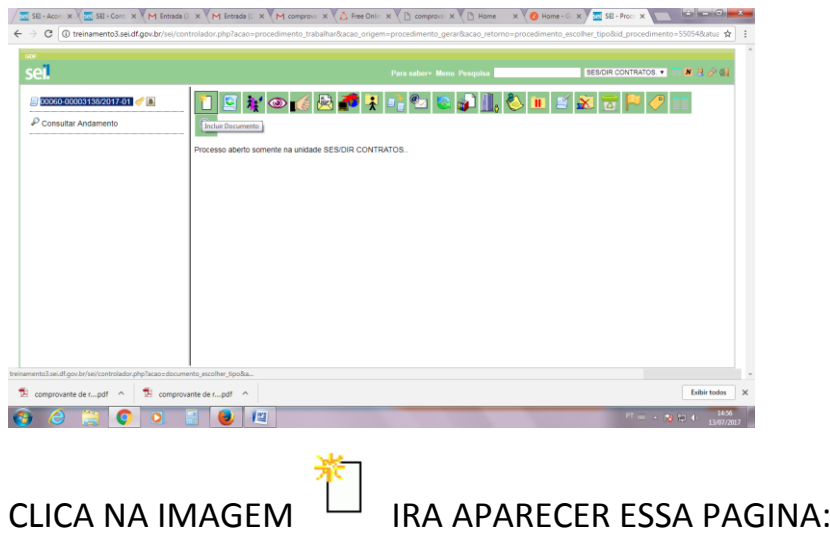

## IRA APARECER ESSA PAGINA E SELECIONA O ITEM **REQUERIMENTO .**

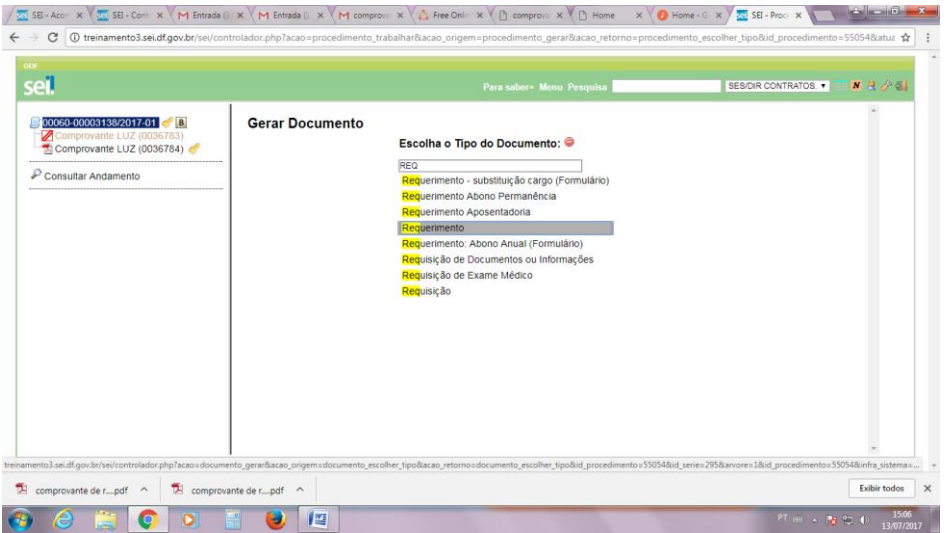

# IRÁ APARECER :

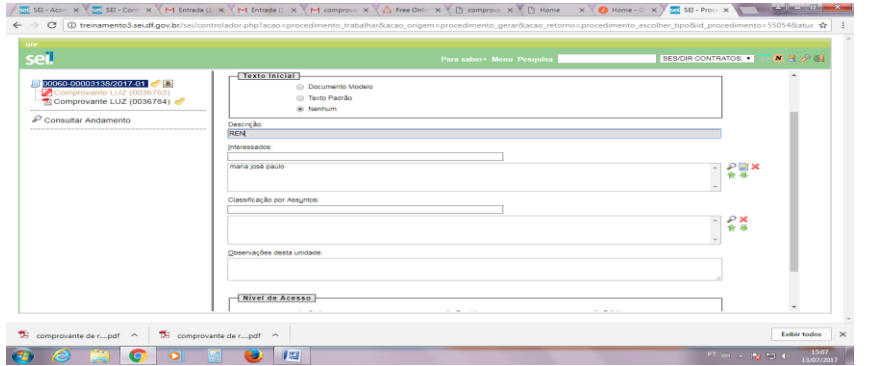

# PREENCHE : ESPECIFICAÇÃO: Ex.Renovação de GMOV NIVEL DE ACESSO: RESTRITO --- INFORMAÇÃO **PESSOAL**  CONFIRMA DADOS.

### IRÁ APARECER ESSA PAGINA **:**

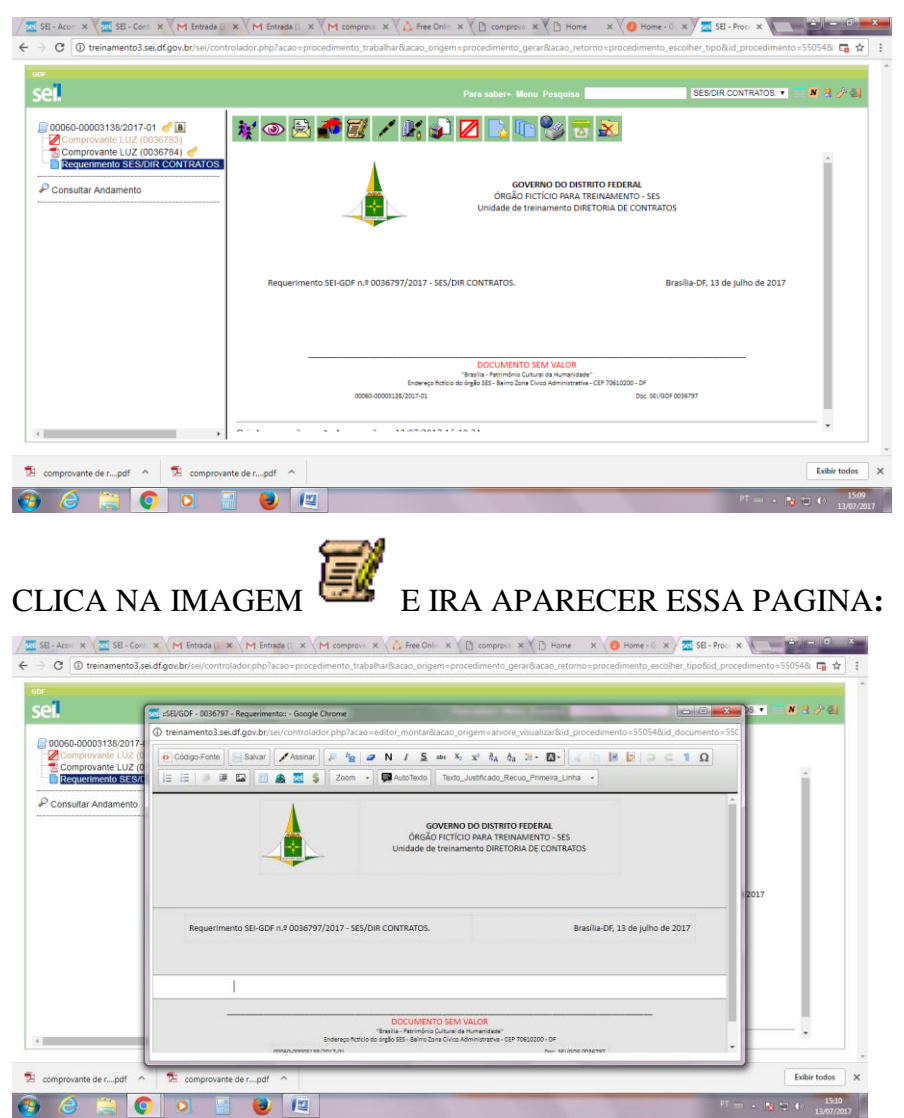

DIGITA O TEXTO ,CLICA EM SALVAR E ASSINAR IRÁ APARECER ESSA PAGINA:

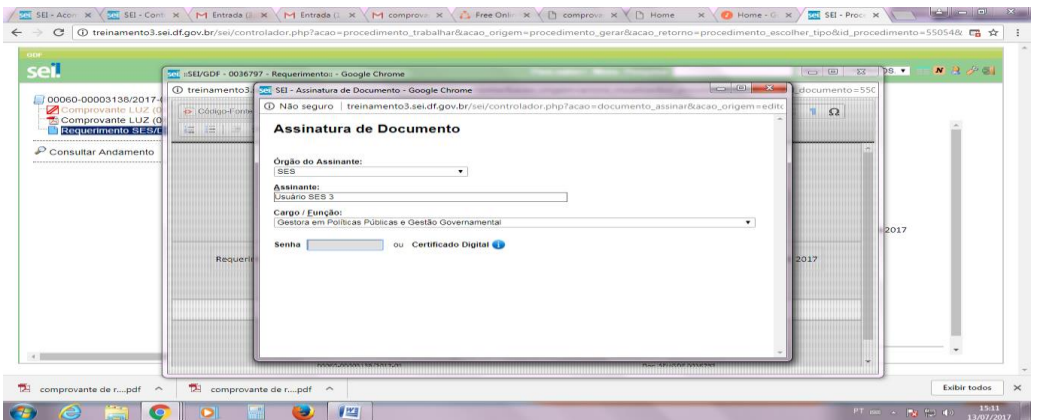

DIGITA A SENHA DE ACESSO E AUTOMATICAMENTE O DOCUMENTO IRÁ

## APARECER ASSIM:

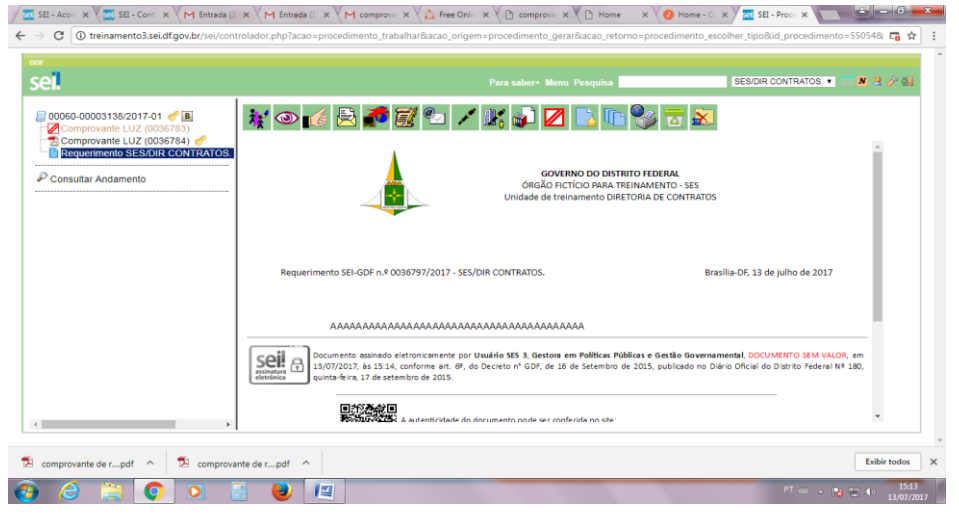

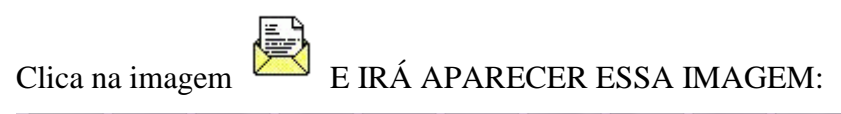

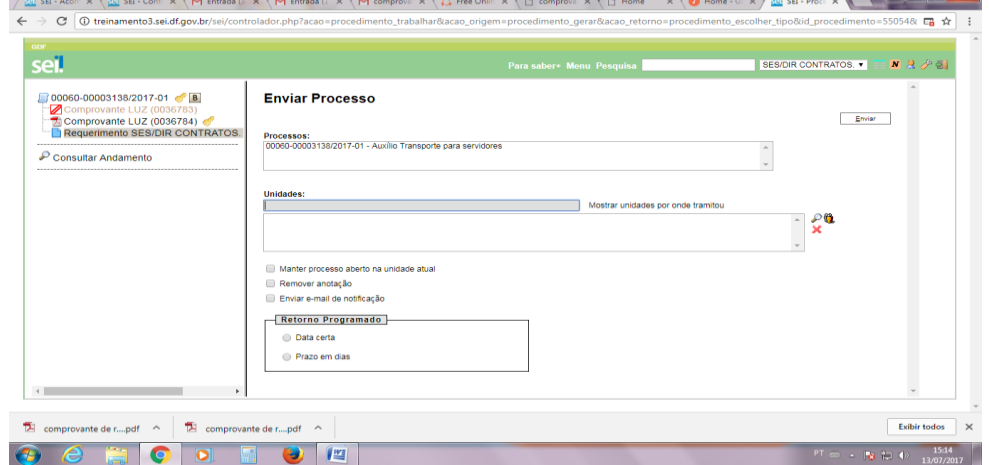

SELECIONA A UNIDADE: **SES/SRSSO/DA/GPESP/NGPES-TAG** CLICA ENVIAR.

**ELABORADO POR ADRIANA LUSTOSA RIBEIRO-CHEFE NND/HRT/GAMAD/SRSSO.**